# How to Create and Insert a Resource

Upon logging into the Antilles Dashboard, you will find a page full of buttons. To add a PDF or Word Document, or image you will follow these steps.

### I. Uploading Resources

First, locate the button on your Dashboard looks like the following image:

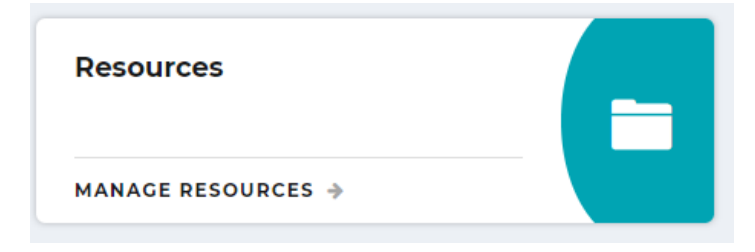

Right-click on **Manage Resources** and it will take you to a page that has a list of all of your resources. In the upper right hand corner, you will see three buttons: one orange, one green, and one blue. For uploading resources, we only need the orange and green buttons. They should look like the following:

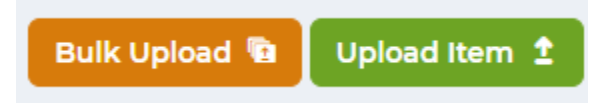

**Bulk Upload** is useful when you are uploading multiple pieces of media to your township website, while **Upload Item** is useful for uploading single documents. You will want to right click on either button.

For **Upload Item**, it will redirect you to a page that resembles the following:

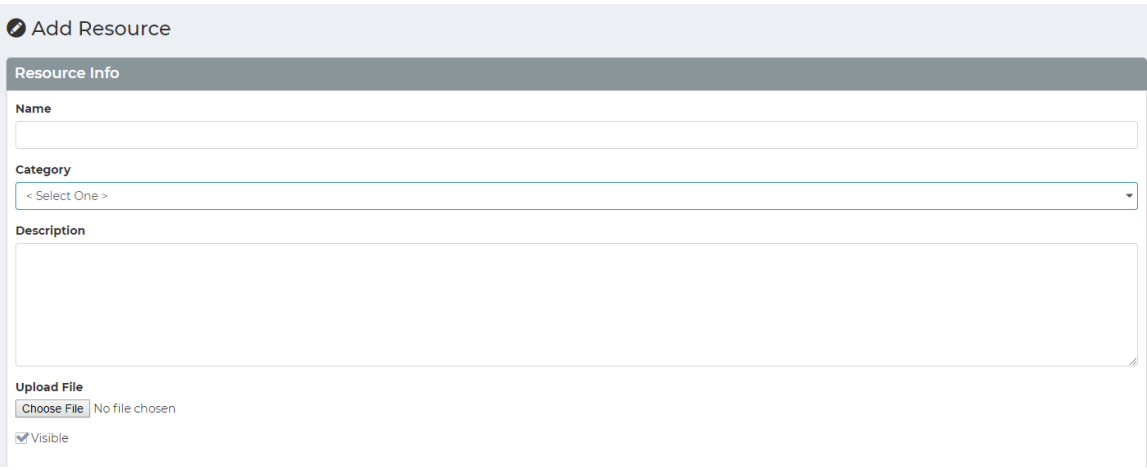

On this screen, you will create a **Name** for your file, select a **Category** from the drop-down menu, enter a **Description** if you choose, and **Choose File** to **Upload** your file. After filling in all these fields, your screen should resemble the following, of course with the information you inputted.

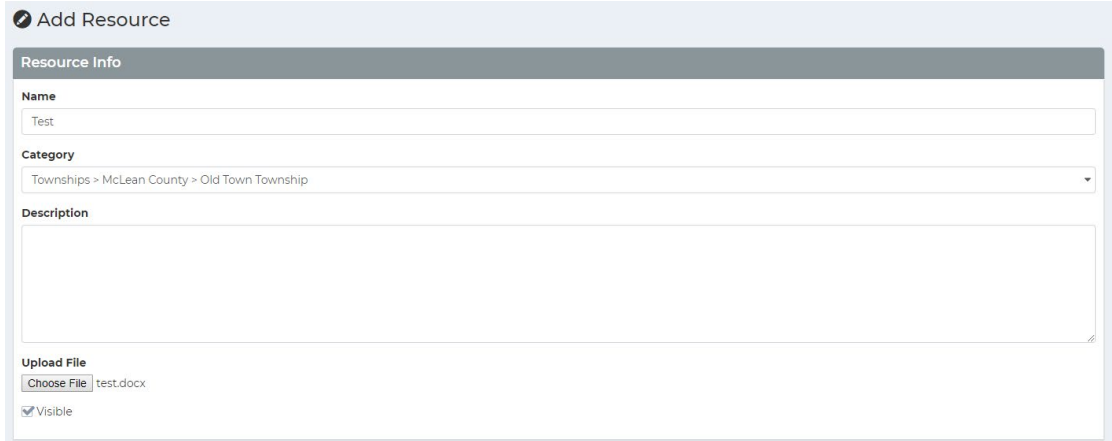

After this point, remember to hit **Save**.

You have now successfully uploaded and a file to your Township Website's Resource Page. We are not done, for now we must **Insert** the file onto the correct page.

## II. Inserting Resources a. Documents and PDFs

To do so, you will want to **Hover** your **Cursor** over the file in the Resources folder. You will see four words and icons appear below the file name. You want to single right-click on the words **Copy Path** as shown below.

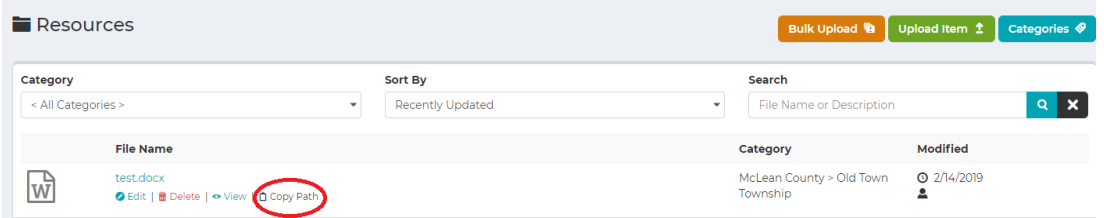

After this point, you will want to look at the left-hand column and find the tab that says **Pages**, and **Hover** your **Cursor** over the word. A drop-side menu will come up, and you will want to right-click on **All Pages**. It should bring you to a page that looks similar to the one below, but with *your township and county* listed.

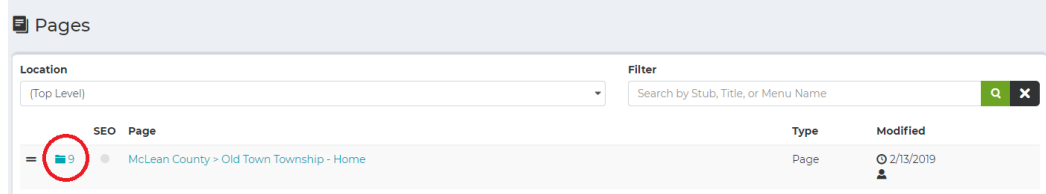

You will want to right-click on the red circled **Folder Icon**. The icon *will not* circled on your page, it was done here for emphasis.

Once you right-click on the **Folder Icon**, you will be redirected to a page resembling the one below. Your page titles may be different or the same, depending on alterations made to your Township Website.

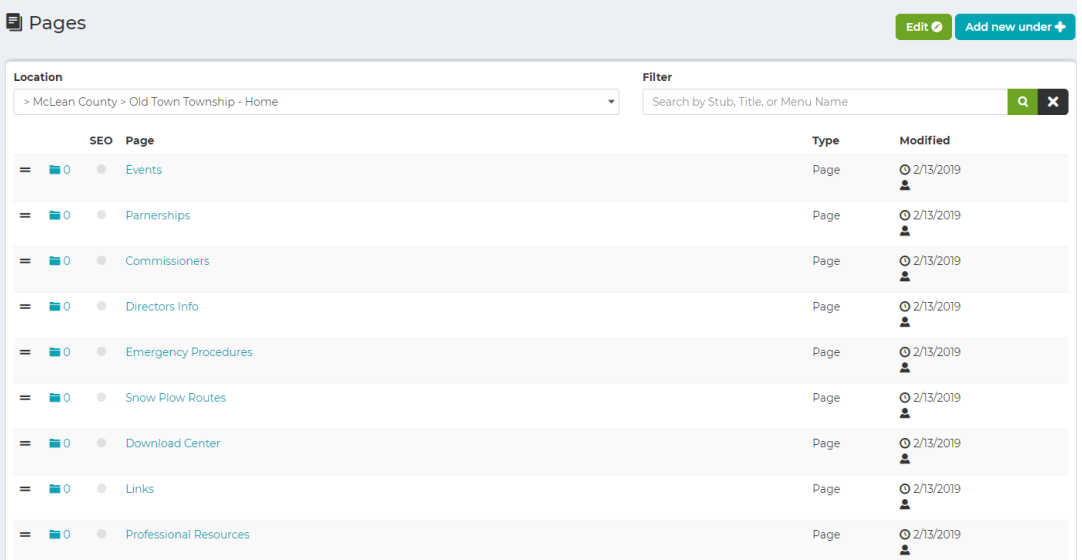

Right-click on the page you wish to **Insert** your new **Resource** into. Doing so, will take you to the **Page Editor**, which resembles the following:

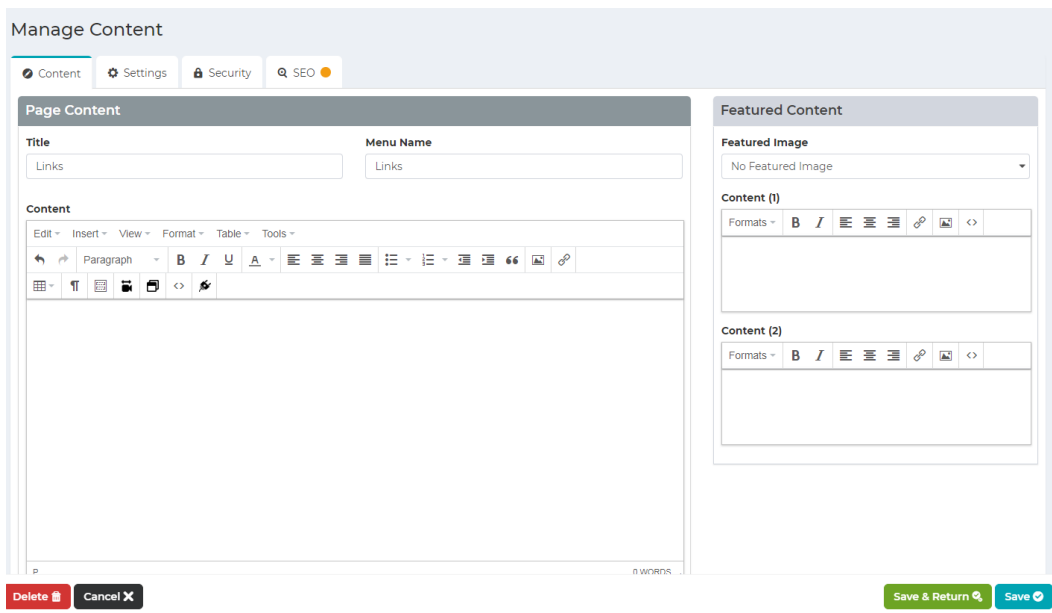

In the **Content Box**, you will type in the name of the file, or some other indicator that this is where the file is.

Example: "Click Here for X" or "X Download"

You will **Highlight** the words by holding down the right-click and dragging the cursor over the words. Right click on the **Chainlink Icon** in the icon bar. It will pop up a screen resembling the following:

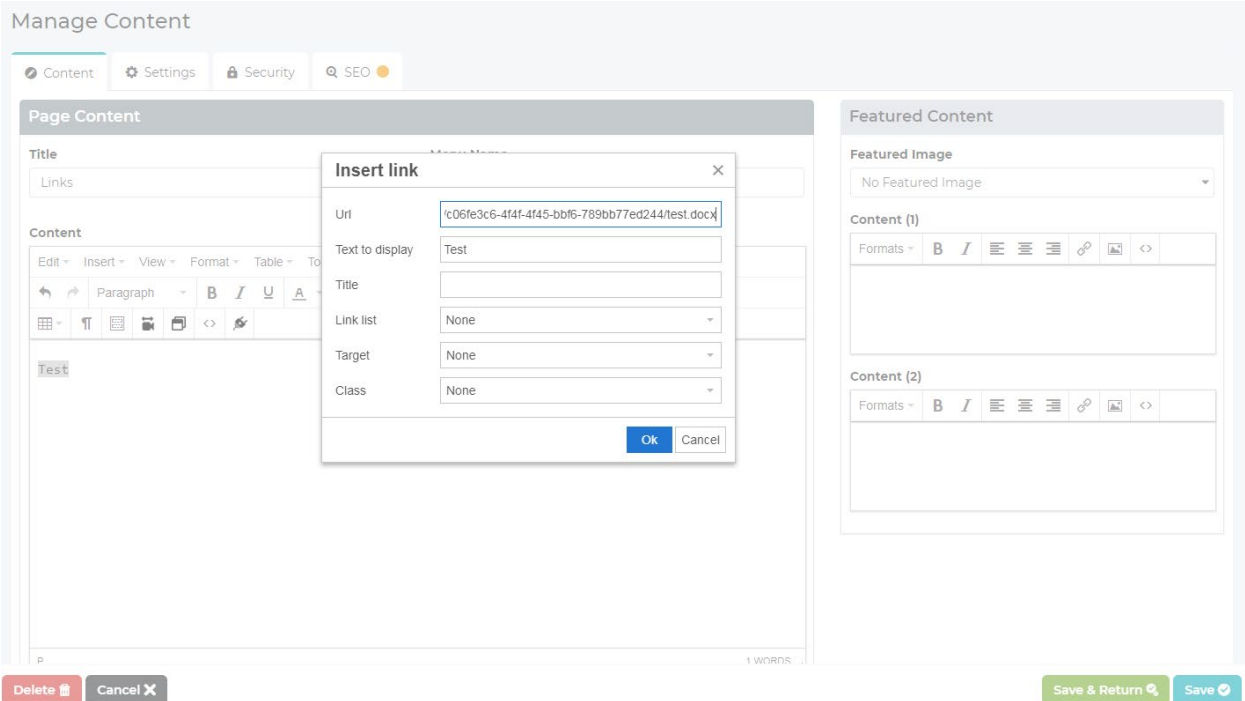

In the box to the right of the word **URL**, left-click and select paste. This insert's the link we copied earlier into the box. Right-click on **Ok**.

Remember to right-click **Save** in the bottom right hand corner when done!

#### b. Inserting Images

#### *Follow all the same steps listed in I. Uploading Resources.*

After uploading your image, you will want to look at the left-hand column and find the tab that says **Pages**, and **Hover** your **Cursor** over the word. A drop-side menu will come up, and you will want to right-click on **All Pages**. It should bring you to a page that looks similar to the one below, but with *your township and county* listed.

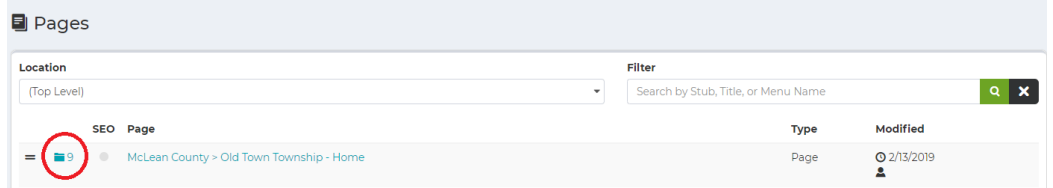

You will want to right-click on the red circled **Folder Icon**. The icon *will not* circled on your page, it was done here for emphasis.

Once you right-click on the **Folder Icon**, you will be redirected to a page resembling the one below. Your page titles may be different or the same, depending on alterations made to your Township Website.

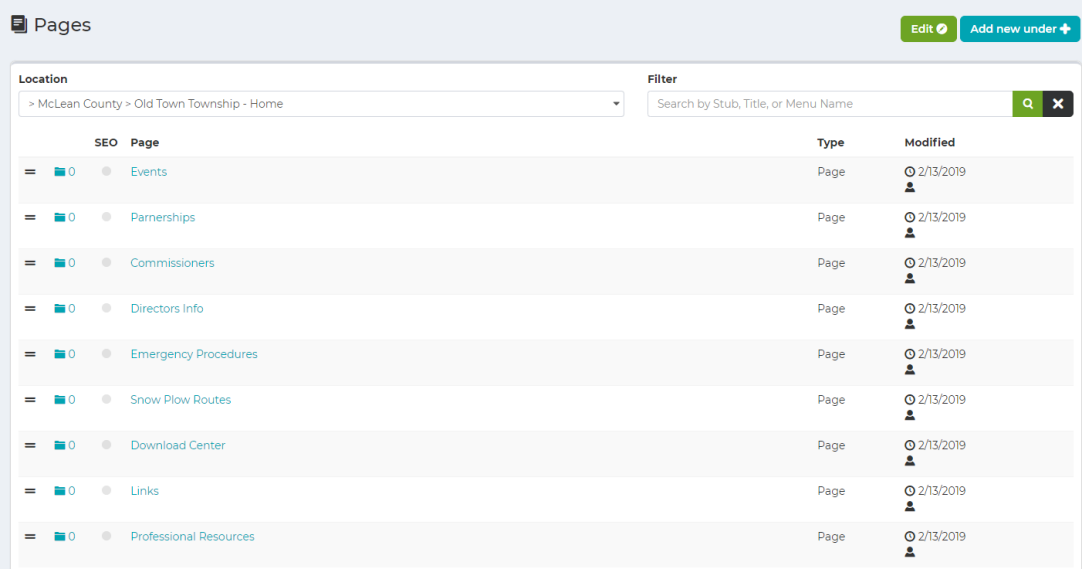

Right-click on the page you wish to **Insert** your new **Image** into. Doing so, will take you to the **Page Editor**, which resembles the following:

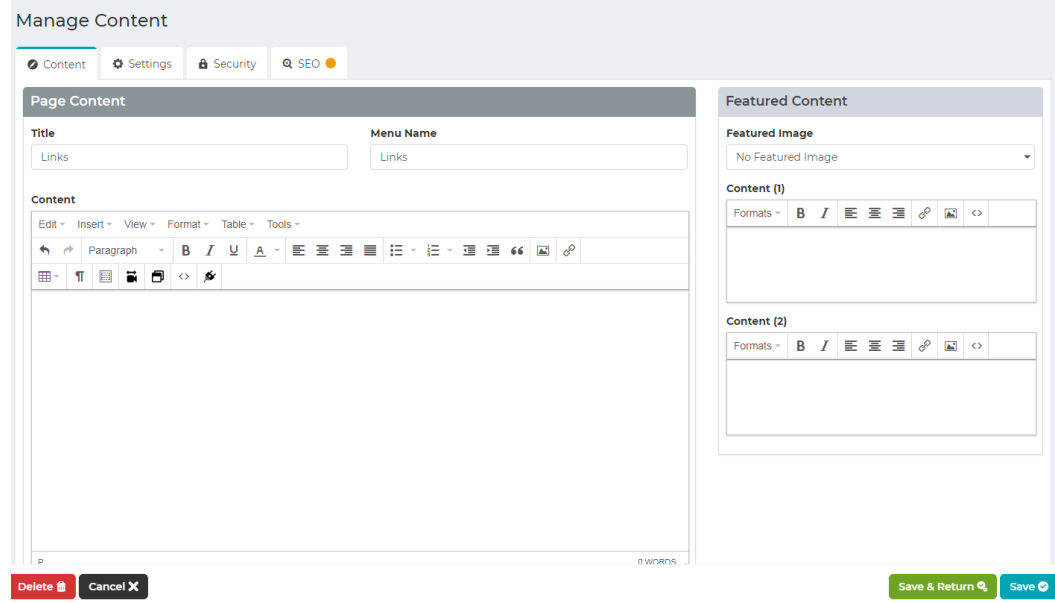

Right-click in the **Content Box**, find where you wish to insert your **Image**. Right-click on the **Photo Icon** in the icon bar. It will pop up a screen resembling the following:

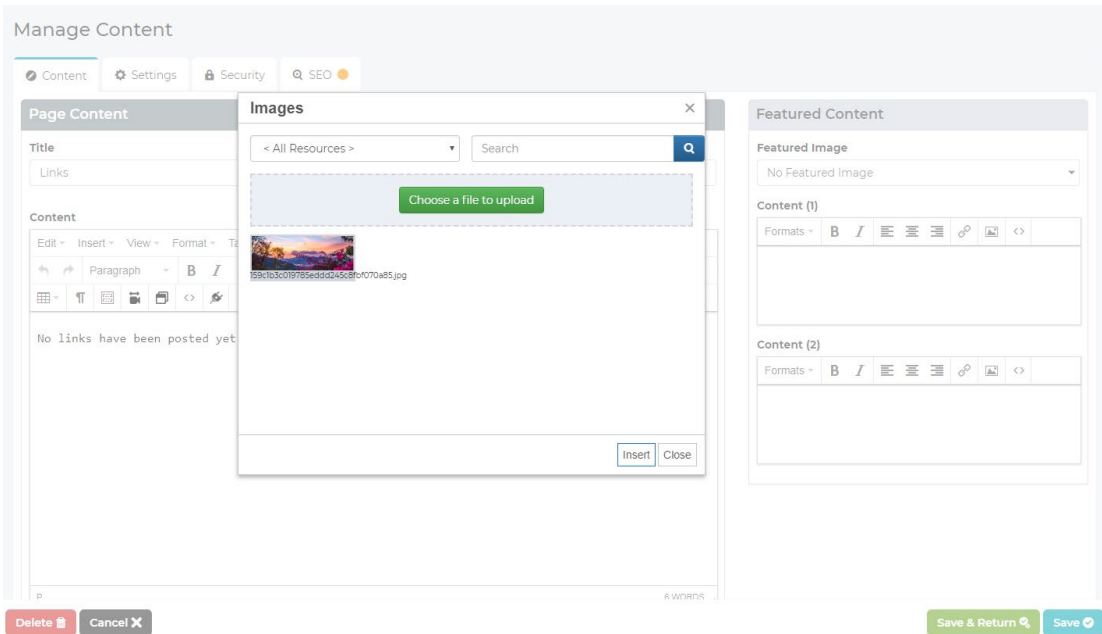

Right-click on the **Preview** of your **Image**. Right-click on the word **Insert**.

Remember to click **Save** in the right-hand bottom corner when you have finished.

Congratulations, you have successfully uploaded an **Image** to your Township Website!